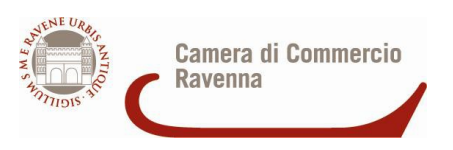

## **Richiesta di certificati di origine on line - CERT'O**

Come **ADERIRE AL SERVIZIO**: si può procedere autonomamente alla registrazione collegandosi al sito

http://www.registroimprese.it/ attraverso la sezione "REGISTRATI".

Per operare con il servizio integrale, che consente tra le altre cose **LA RICHIESTA DEL CERTIFICATO TRAMITE SPORTELLO TELEMATICO** si dovrà invece sottoscrivere il contratto cartaceo che si potrà scaricare dal sito:

http://www.registroimprese.it/dama/comc/comc/IT/pratiche/index.jsp

il modello contrattuale andrà compilato ed inviato agli appositi uffici seguendo le modalità indicate (ricordiamo che l'iscrizione è totalmente gratuita e non comporta costi iniziali o canoni annuali).

Come **COSTITUIRE IL PREPAGATO** per poter effettuare richieste tramite lo sportello telematico:

per caricare il prepagato si dovrà digitare nell'indirizzo del browser www.registroimprese.it ed inserire la userId e la password (creata precedentemente) per accedere allo sportello.

L'utente dovrà poi accedere all'area "PROFILO" e da lì alla sezione "IL MIO CONTO", procedere con il VERSAMENTO valorizzando l'importo che si intende caricare sul proprio credito e premere il tasto AVANTI.

Ricordiamo che il listino di un servizio può prevedere diritti di segreteria e/o tariffa; è necessario quindi avere credito disponibile per le voci di importo utilizzate. Il richiedente potrà consultare il LISTINO nell'area "IL MIO CONTO".

Il richiedente potrà inoltre selezionare la modalità di pagamento tra:

- Carta di credito: VISA, MASTER CARD, DINNERS CLUB INTERNATIONAL.

- PagOnline di UniCredit CON addebito diretto in conto corrente (per usufruire del servizio deve semplicemente essere titolare di un conto corrente presso una Banca del Gruppo UniCredit.

-UniCredit Banca, UniCredit Banca di Roma o Banco di Sicilia- ed avere attivato il servizio di banca via Internet).

Per **PROCEDERE CON LA RICHIESTA DEL CERTIFICATO DI ORIGINE** allo sportello telematico della Camera, il richiedente dovrà collegarsi al sito web https://webtelemaco.infocamere.it/, cliccare sulla voce "servizi e-gov", selezionare lo sportello telematico "certificazioni per l'estero" - appare un'area dove è necessario inserire userId e password (create precedentemente).

Prima di procedere è richiesto un "Completamento o modifica registrazione" Una Tantum; nella videata seguente, nel campo codice fiscale, inserire quello dell'impresa e NON quello dell'utente Telemaco.

Ai fini di poter recepire le istruzioni per operare è a disposizione un manuale utente nell'area dello sportello telematico scaricabile in versione PDF.

A livello esemplificativo elencheremo di seguito le operazioni da effettuare:

• CREARE IL MODELLO, individuando in prima battuta l'Impresa e il tipo di pratica Telematica tra: Certificato di Origine Denuncia di Furto o Smarrimento Dichiarazione di Distruzione Dichiarazione di Conferimento o Revoca Delega

• FIRMARE DIGITALMENTE IL MODELLO E I DOCUMENTI ALLEGATI, creare quindi una NUOVA PRATICA, ALLEGANDO la documentazione necessaria ed inserendo eventualmente ANNOTAZIONI.

• SALVARE la pratica e INVIARLA (anche in un secondo momento).

• CONSULTARE l'area dedicata lo stato delle pratiche, tramite le sezioni "APERTE" e "CHIUSE".

NOTA: Per firmare digitalmente il modello e gli allegati è indispensabile essere in possesso di un dispositivo che contenga un certificato di sottoscrizione (firma). Si ricorda che tutti i documenti allegati devono essere firmati digitalmente.